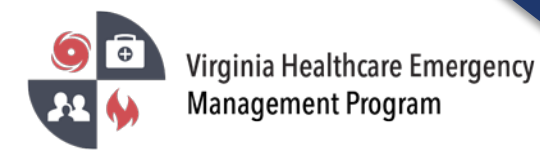

1. Go to the VHASS website:<http://vhass.org/> Login using your username and password.

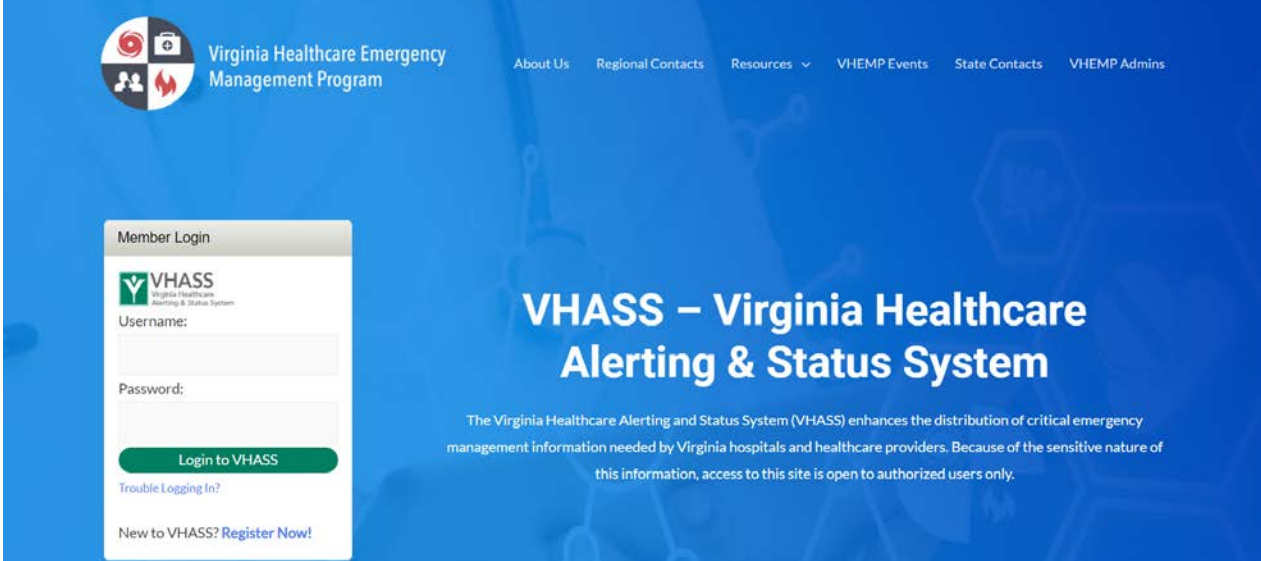

2. To update the organization information, you must be the Designated Organization Contact or Designated Organization Contact (ALT) for the account. Click "Organization Information".

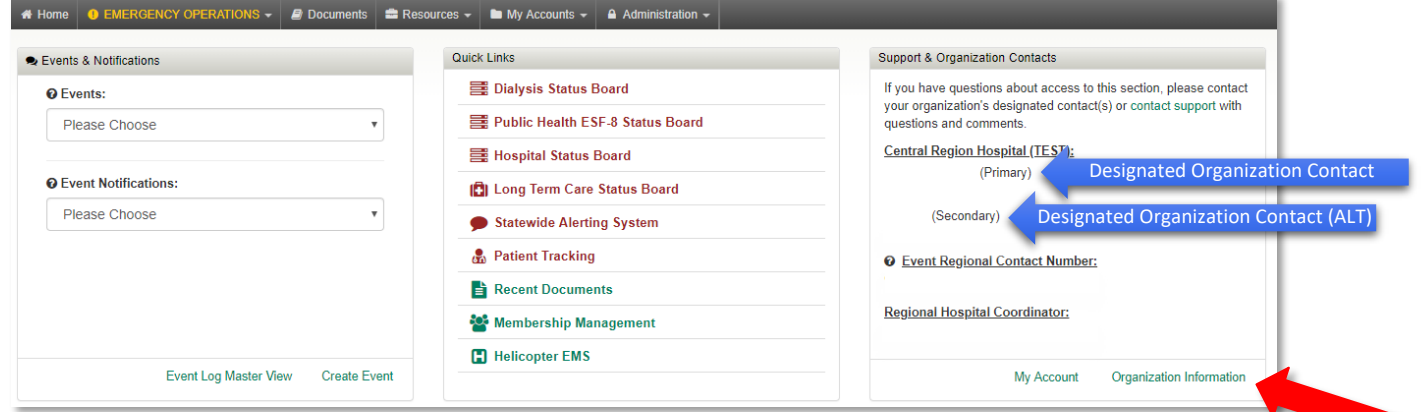

\*\*If you are not the Designated Organization Contact or Designated Organization Contact (ALT) you will not see the "Organization Information" button. The Designated Organization Contact names are listed in the Support & Organization Contacts box.

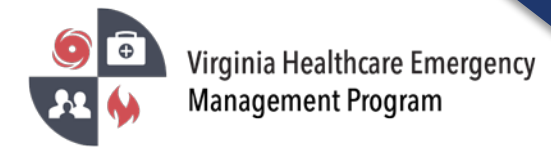

3. Under the "Demographic Information" Tab, click "Edit Demographic Information".

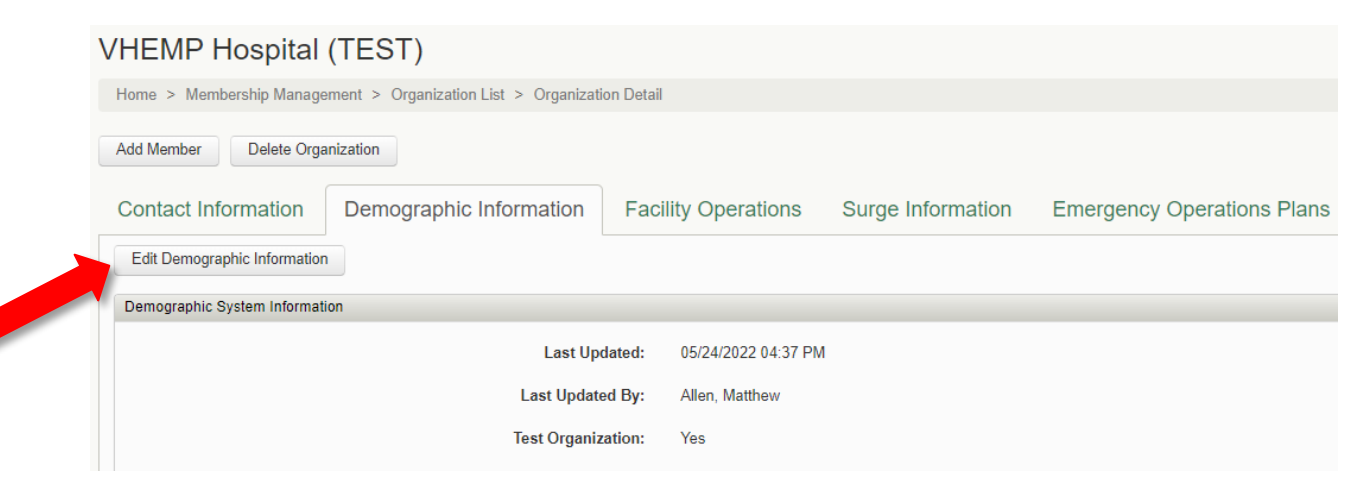

4. Step 1 of 4: Update/Confirm the Organization Type – then click "Continue".

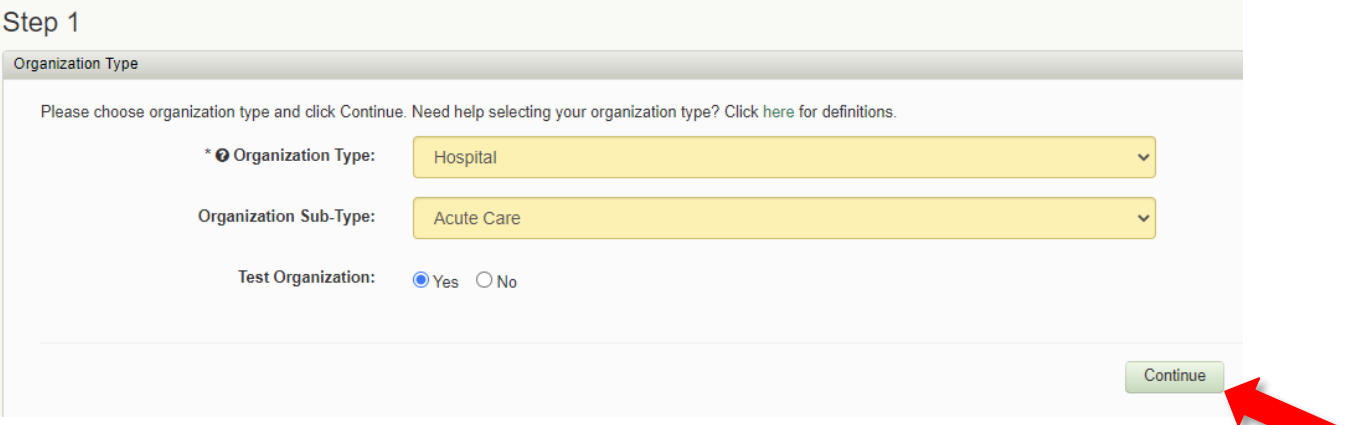

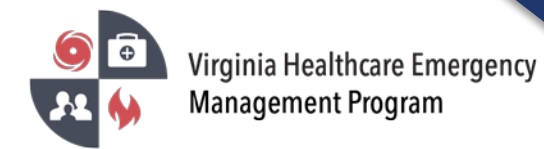

5. Step 2 of 4: Update/Confirm the General Information, Location Information and Hospital Transfer Center Information – then click "Continue" at the bottom of the screen.

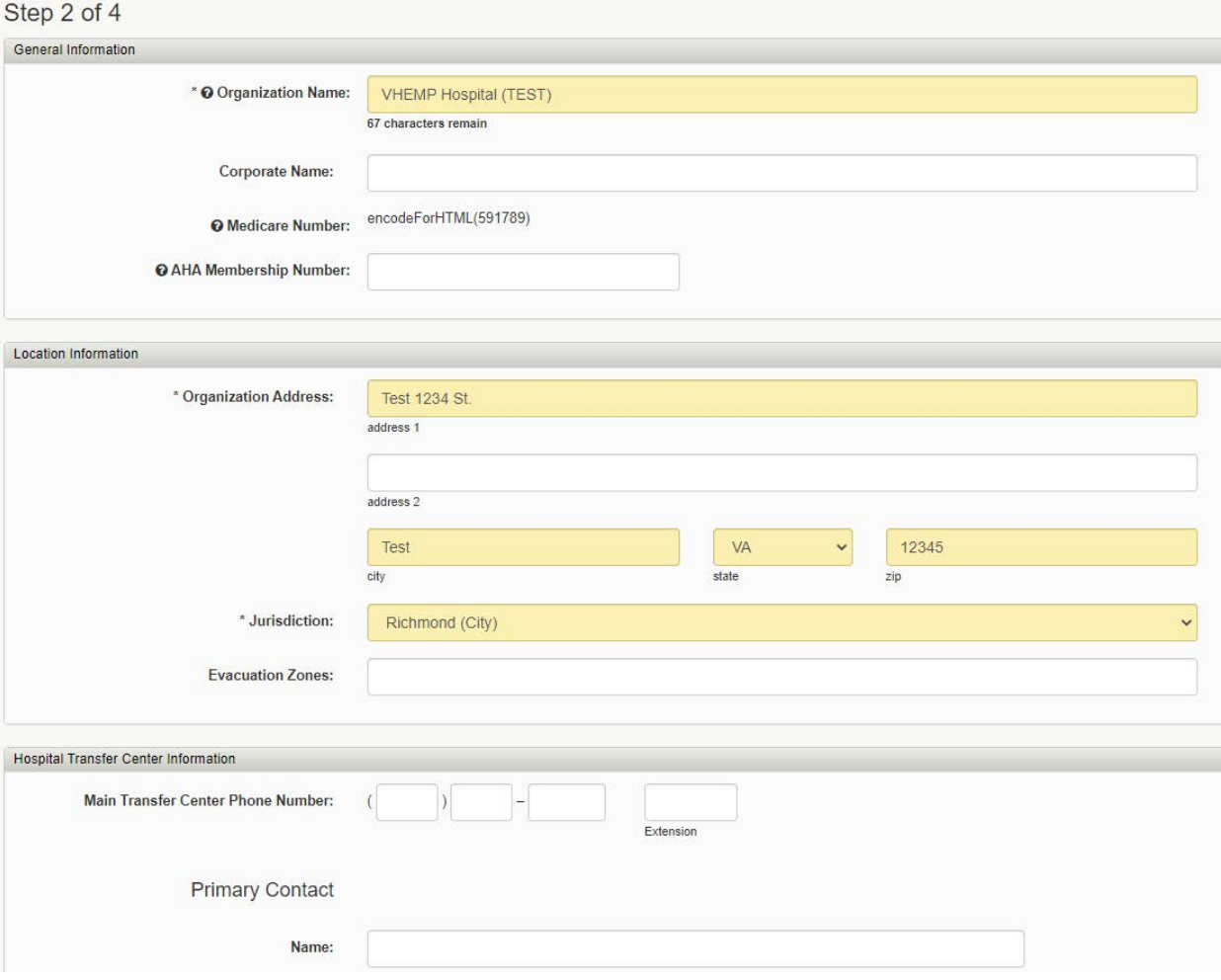

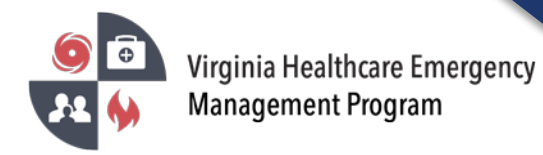

6. Step 3 of 4: Update/Confirm Location Information – then click "Continue".

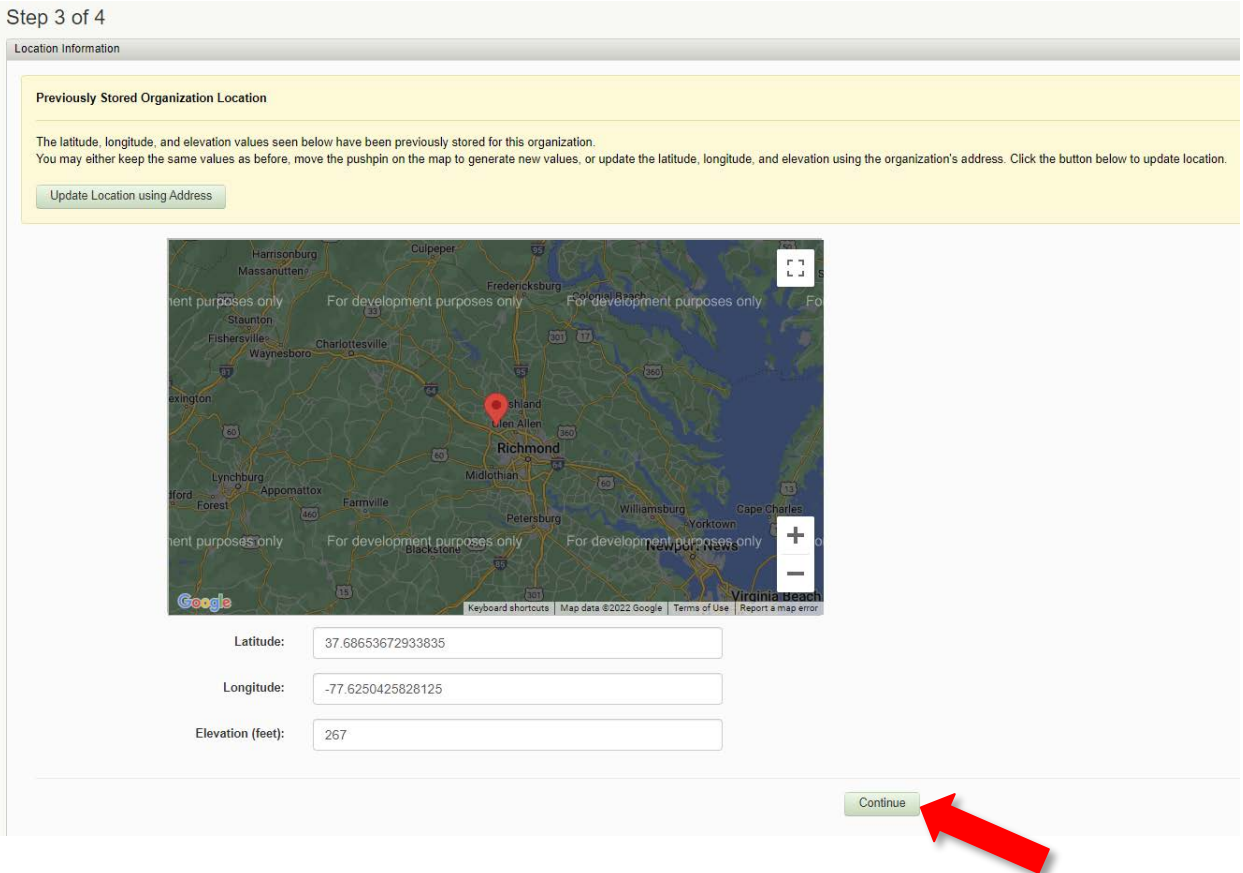

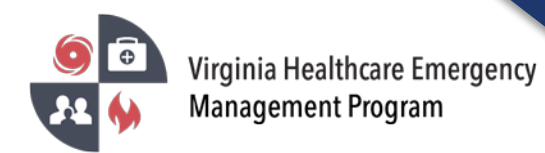

7. Step 4 of 4: Update/Confirm General Information, Staffed Beds Information, Licensed Beds Information, and Personnel Information – then click "Continue" at the bottom of the screen.

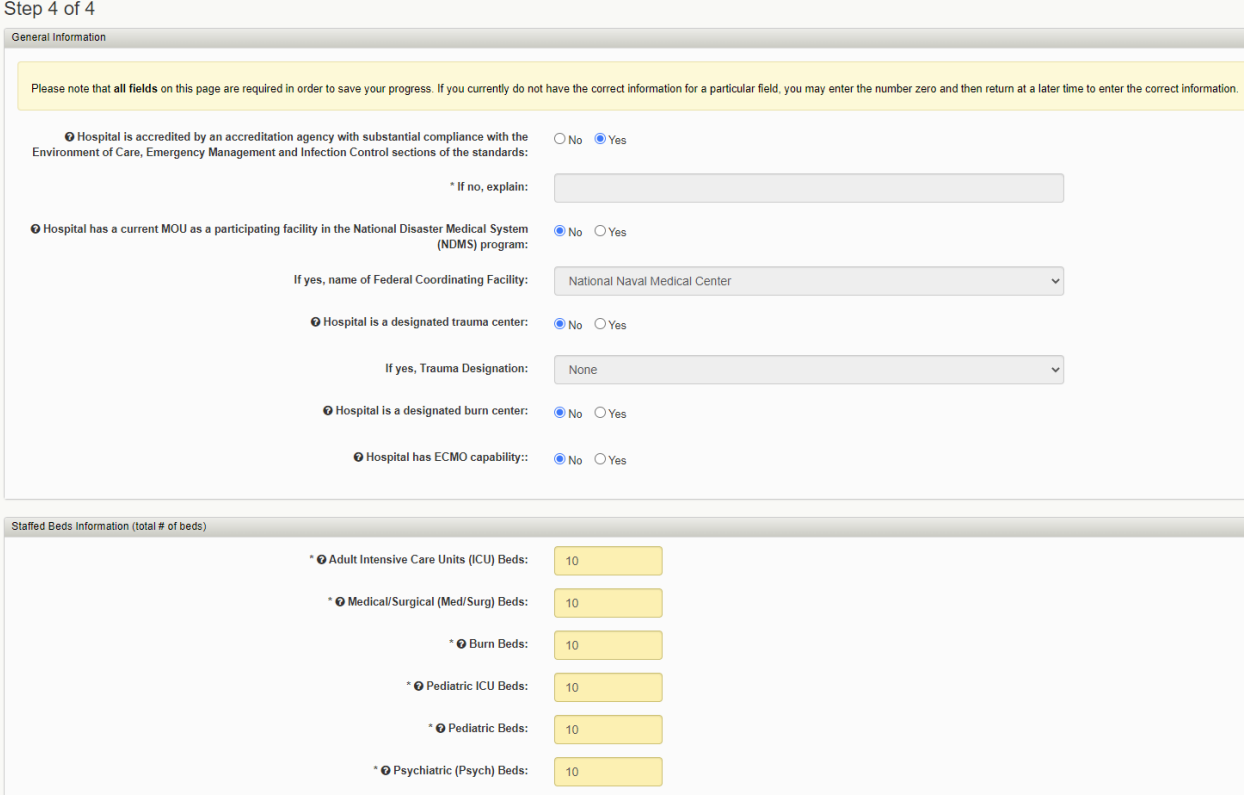

**Please verify all members listed under your organization are accurate. Delete those members who no longer need an account under your organization.** 

**Contact your healthcare coalition for assistance - https://vhass.org/regional/**